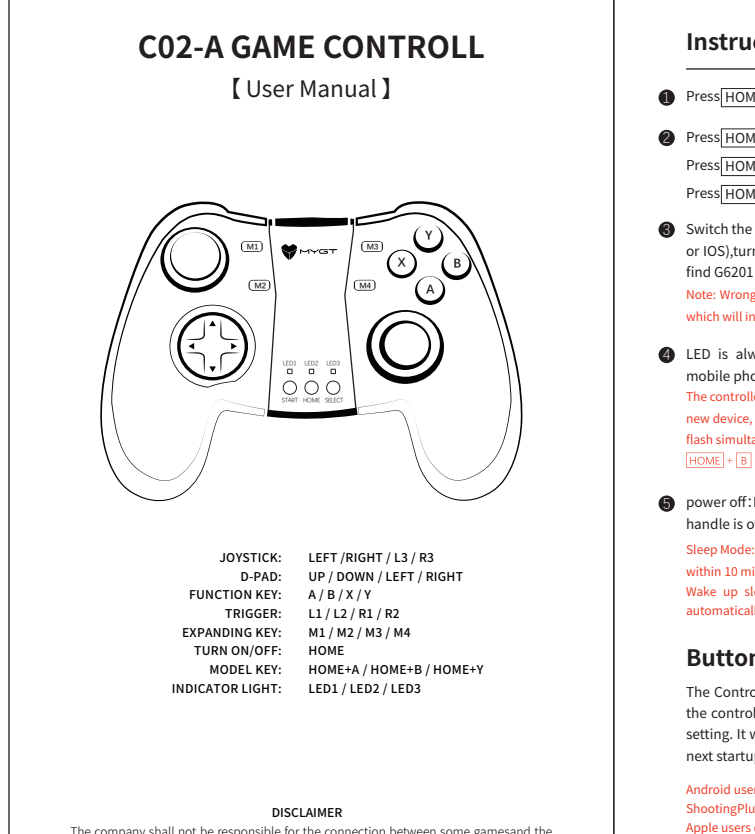

The company shall not be responsible for the connection between some gamesand the<br>product due to irresistible factors such as software upgrade or codechange of the official<br>game platform, and reserves the right of final in

Press HOME until the LED , Controller is ON;

- 2 Press HOME |+ | A |, | LED1 | LED flashes,controller is under Android mode; Press HOME |+  $\boxed{B}$  ,  $\boxed{\text{LED2}}$  LED flashes,controller is under IOS mode; Press  $\overline{\text{HOME}}$  +  $\overline{\text{Y}}$  ,  $\overline{\text{LED3}}$  LED flashes, controller is under standard mode;
- Switch the controller to right corresponding to your mobile phone (Android or IOS),turn on Bluetooth on your mobile phone, search Bluetooth device, find G6201 and connect with it.
- Note: Wrong mode phone (Android or IOS) will lead to wrong button configuration which will influence the user experience
- LED is always on after successful connection between controller and mobile phone. The controller will be reconnected again everytime it is turned on. If need to connect
- or  $HOME + B$  to switch the devices you want to connect. new device, press  $|$  HOME  $|+|X|$  for 3 seconds to reconnect. When LED1 and LED2 flash simultaneously, Bluetooth reset is successful. Long press  $\frac{|\text{HOME}| + |A|}{|\text{HOME}|}$  or
- Sleep Mode: The controller automatically goes to sleep mode without any operation power off:Long press|HOME|three seconds until the indicator light on the power off:Long press HOME thre<br>handle is off and the handle is off.

within 10 minutes. Wake up sleep: Press HOME key, the handle will release the sleep state and automatically connect back to the last connected Bluetooth device.

## **Button Mapping Steps:**

The Controller has a built-in memory chip, and the user can freely define the controller key inside the game by his own operating habits, and save next startup;The built-in chip can save up to 4 solutions.

setting. It will be stored in the controller chip, can be called directly at the<br>next startup; The built-in chip can save up to 4 solutions.<br>Android users scan the QR code on the right to download<br> $\pi$ <br>Shooting Plus V3 to Android users scan the QR code on the right to download ShootingPlus V3 to map the button inside the game. Apple users download ShootingPlus V3 in the "App Store" to map the button inside the game.

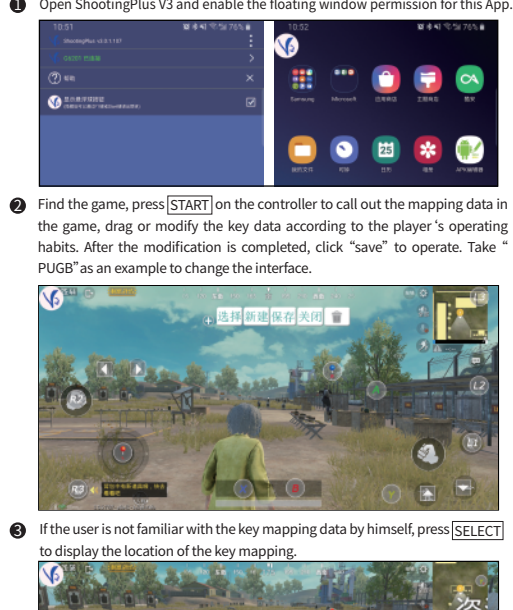

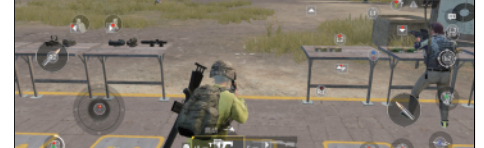

## **Instructions: Operation Steps for Android users: Operation Steps for IOS Users:**

- **the Take a screenshot and save in the game.**
- Open ShootingPlus V3, click(\) to pop up the mapping interface, long press the screen to change the base map, choose the button mapping screenshorts, and import to the game, mapping modification is available. 2

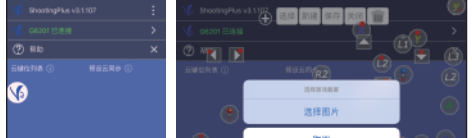

 $\bigcirc$  Click  $\bigoplus$  to bring up all the map buttons and drag the button to the place you want to control. Note: If the key is not enough, you can call the combination key; the key of the

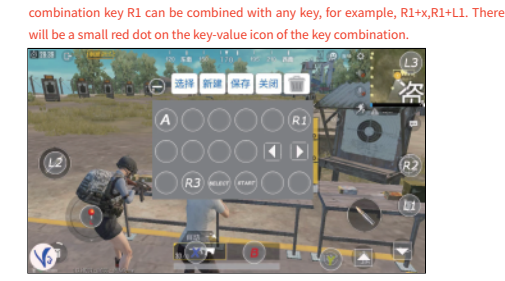

- After the modification is complete, click Save to open the game and use it. 4
- **ISELECT** Need to switch to ShootingPlus V3 to modify the mapping data, <u>|SELECT</u>| .Need to switch to Sho<br>save it and go back to the game. **Matters needing attention:** 1. IOS can't call the menu and show the mapping position via [START] and
- 2. The function of the software is to change the controller key data, only for mapping data.